# **Electronic Way of Purchase Contracts Conclusion** in Železiarne Podbrezová's client zone

User's manual

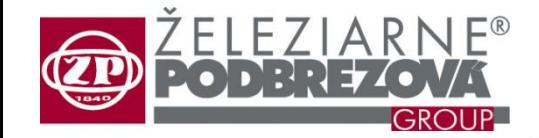

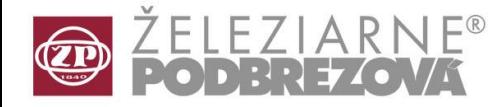

Click on "*Kúpne zmluvy* / Purchase contracts" from the menu on the left hand side.

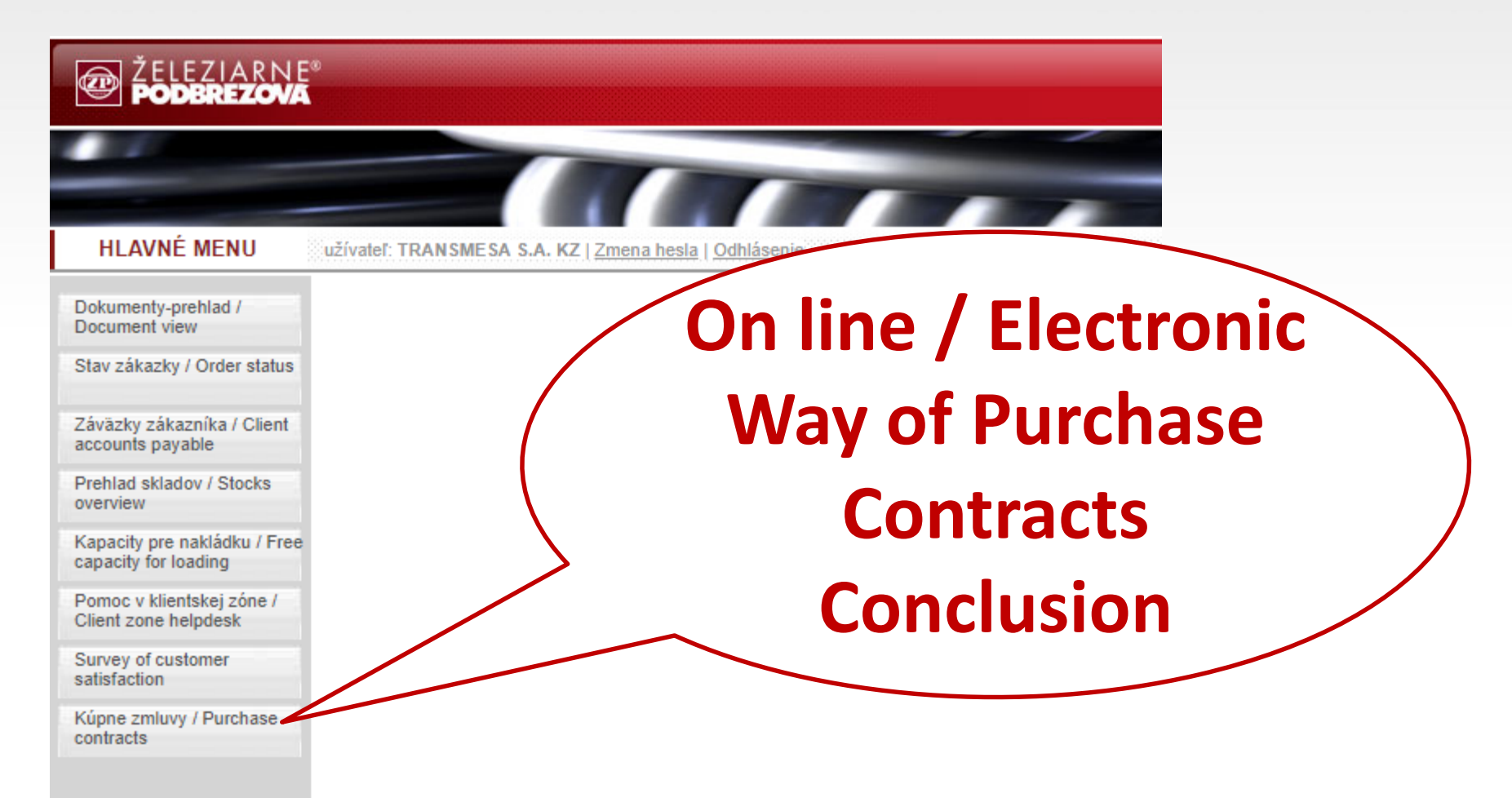

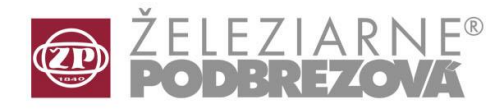

By clicking on the button you will see the list of our purchase contract drafts waiting for acceptance. The purchase contracts can be seen by clicking the button "Show".

### EH Sale contract acceptance Date of Date of Customer Sale contract Stage order No submission acceptance  $Q$  Filter 24429 LI 201136 / 1/1 27.07.2018 Waiting for acceptance 24280 LI 200593 / 1/2 26.07.2018 Waiting for acceptance  $\swarrow$  Accept 24280 LI 200593 / 1/1 25.07.2018 Waiting for acceptance ∩ 24460 LI 201553 / 1/1 25.07.2018 Waiting for acceptance ◯ 24459 LI 201554 / 1/1 25.07.2018 Waiting for acceptance X Do not accept LI 200866 / 1/1 24.07.2018 24343 Waiting for acceptance Waiting for acceptance 24382-181515 LI 200872 / 1/1 24.07.2018 **A** Show 24427 LI 201134 / 1/2 24.07.2018 Waiting for acceptance 24425 LI 201286 / 1/1 24.07.2018 Waiting for acceptance 24424 LI 201307 / 1/1 24.07.2018 Waiting for acceptance Waiting for acceptance 24426 LI 201320 / 1/1 24.07.2018 24446-4200027031 LI 201329 / 1/1 24.07.2018 Waiting for acceptance 24447-4200027027 LI 201337 / 1/1 24.07.2018 Waiting for acceptance

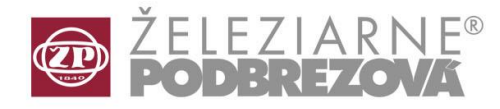

The pdf document will be displayed by Foxit Reader (the software for .pdf file reading). The origin of credibility and an incorruptibility of the purchase contract draft content loaded in the Client Zone shall be guaranteed by the ŽP by means of electronic signature, which is possible to verify by clicking on the third icon on the left toolbar.

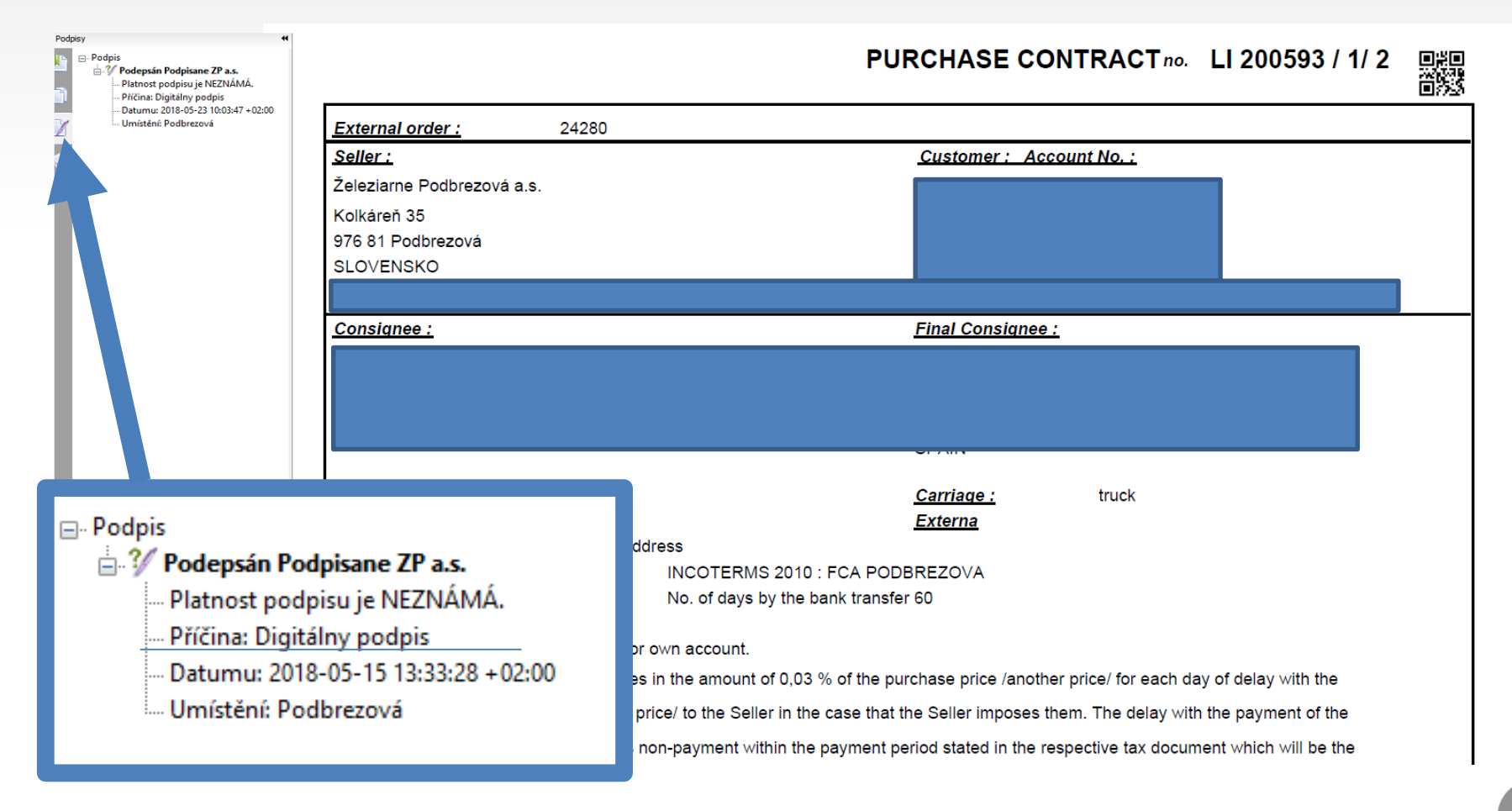

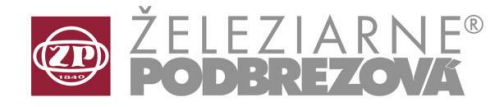

Foxit Reader allows you to save, send and print PDF files by clicking on toolbar buttons or via File/Print.

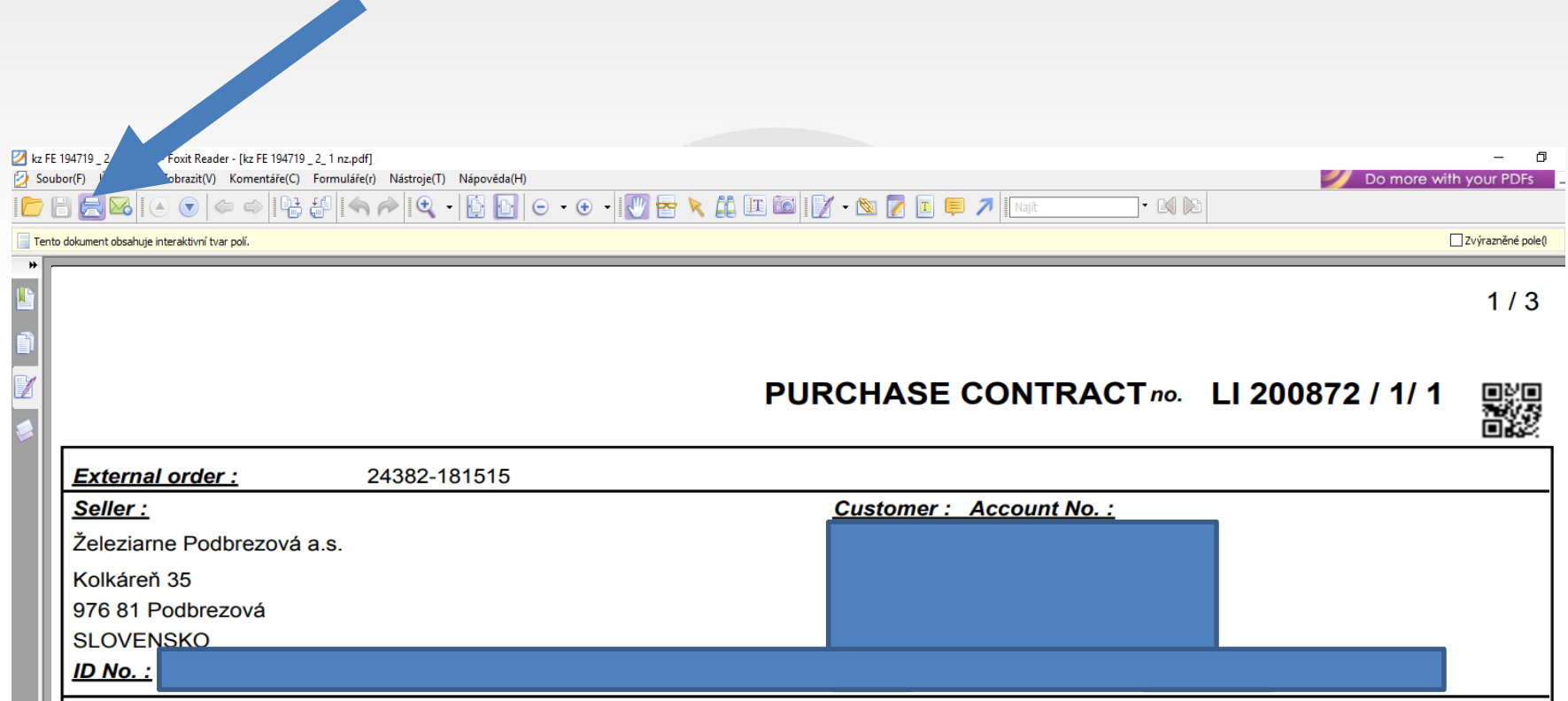

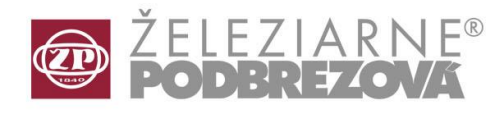

Following a careful review of the accessible purchase contract draft the user:

- a) (in the case they accept the contract draft) click the acceptance field thus confirming and accepting the purchase contract draft
- b) (in the case they don't accept the purchase contract draft) click the non-acceptance field.

The application requires double confirmation for acceptance / non – acceptance action.

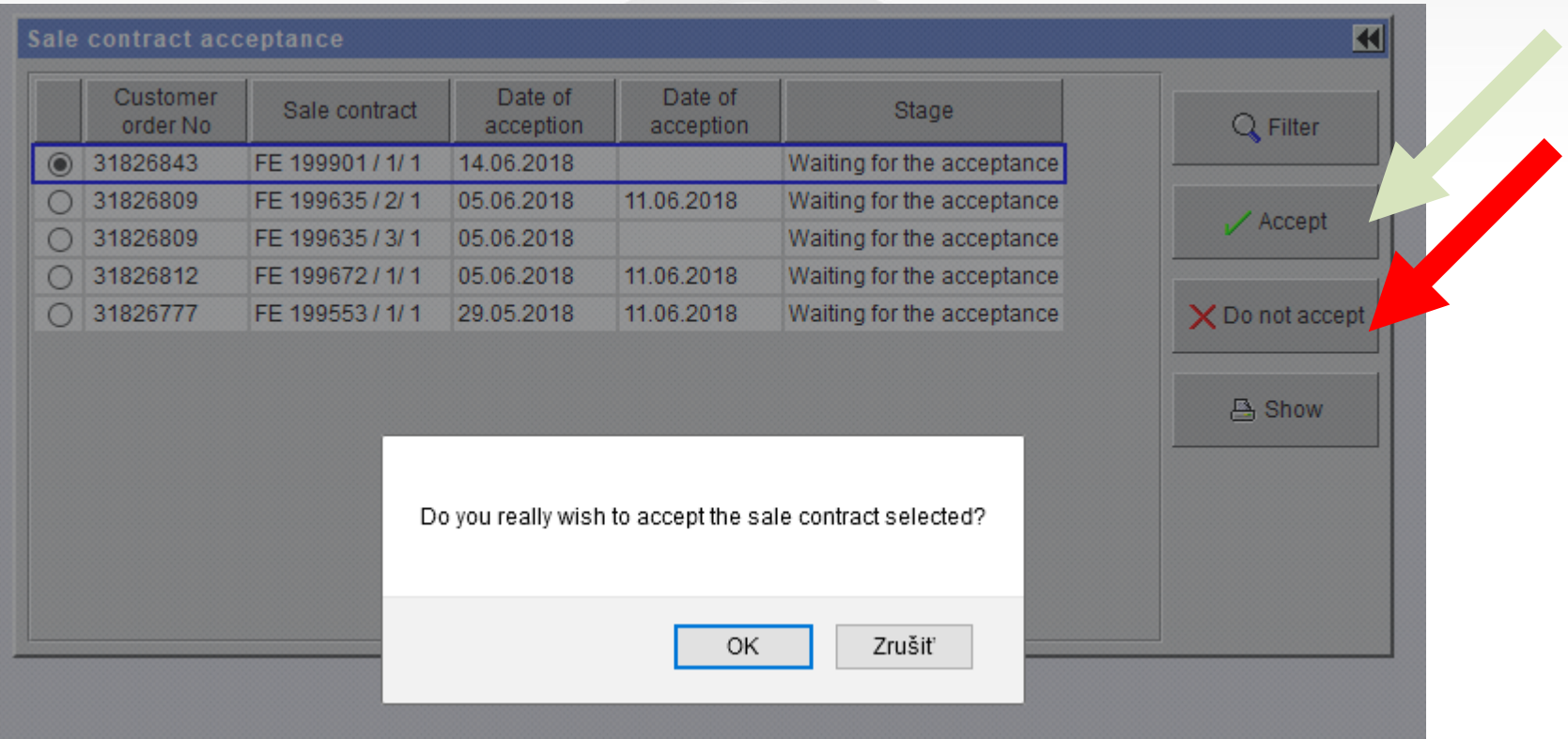

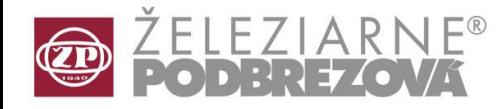

Upon acceptance, the system will generate an "Acceptance of Purchase Contract Draft" document, bearing the same name as Purchase Contract Draft (for example, FE 199367/1/1). The document contains your order number (external order number), the date of submission of the Purchase contract draft, the date of Acceptance of Purchase Contract Draft and the name of the customer's authorized person in accordance with the Agreement on Electronic Way of Purchase Contracts Conclusion.

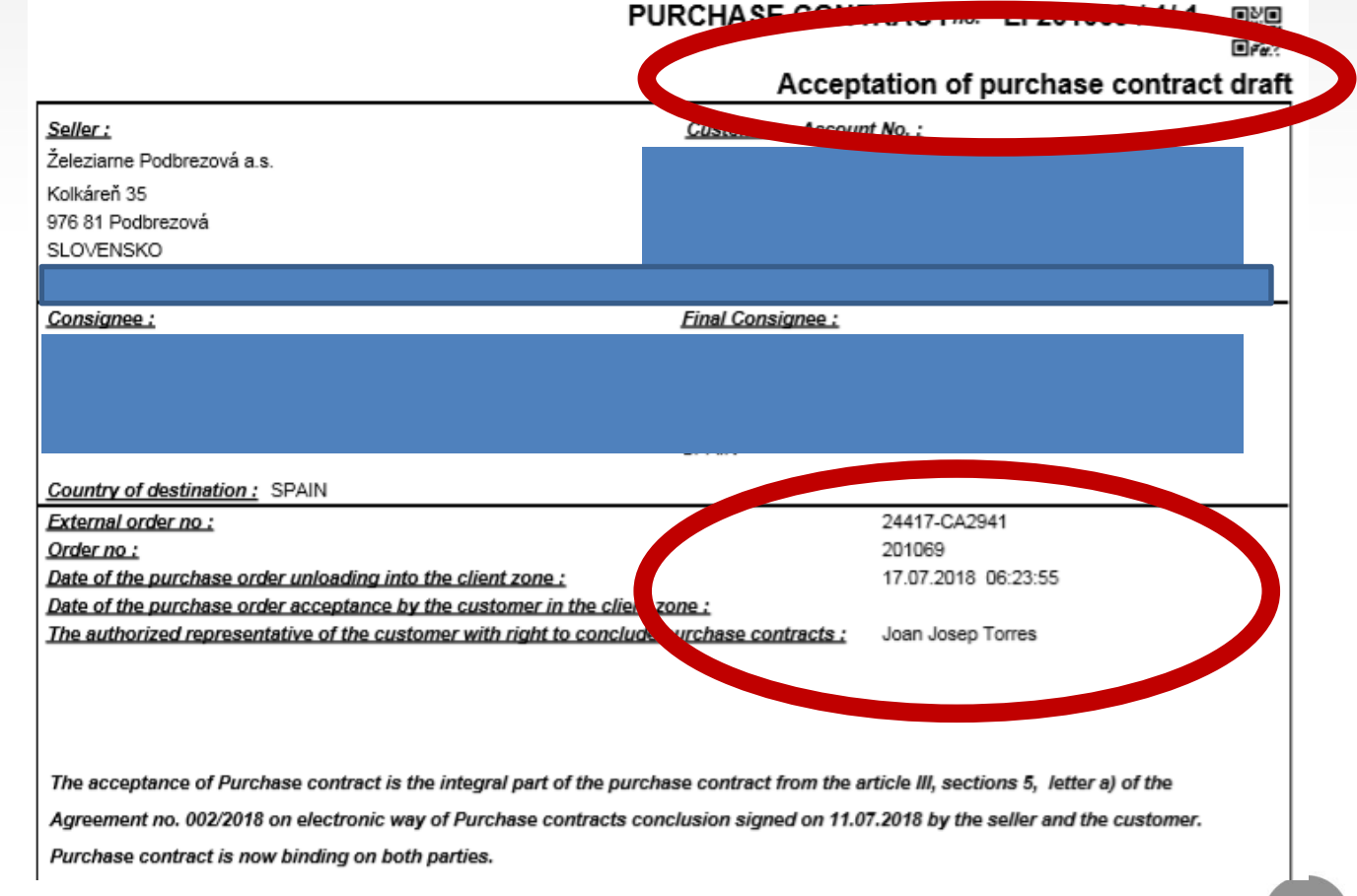

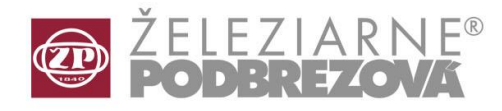

**The credibility of** the acceptance of purchase contract draft shall be guaranteed by consistency between (see file properties)**:**

# a)

## **Authorized person**

from Agreement on Electronic Way of Purchase Contracts Conclusion.

### **Document author**

in .pdf Acceptance of Purchase contract generated from Business information system of ŽP b)

**Date and time** in .pdf Acceptance of purchase contract **Date and time** of the record in Business information system of ŽP c)

Names of both documents – the same number

The assurance that the contents of the Acceptance of purchase contract draft cannot be altered is the **ŽP's electronic signature.**

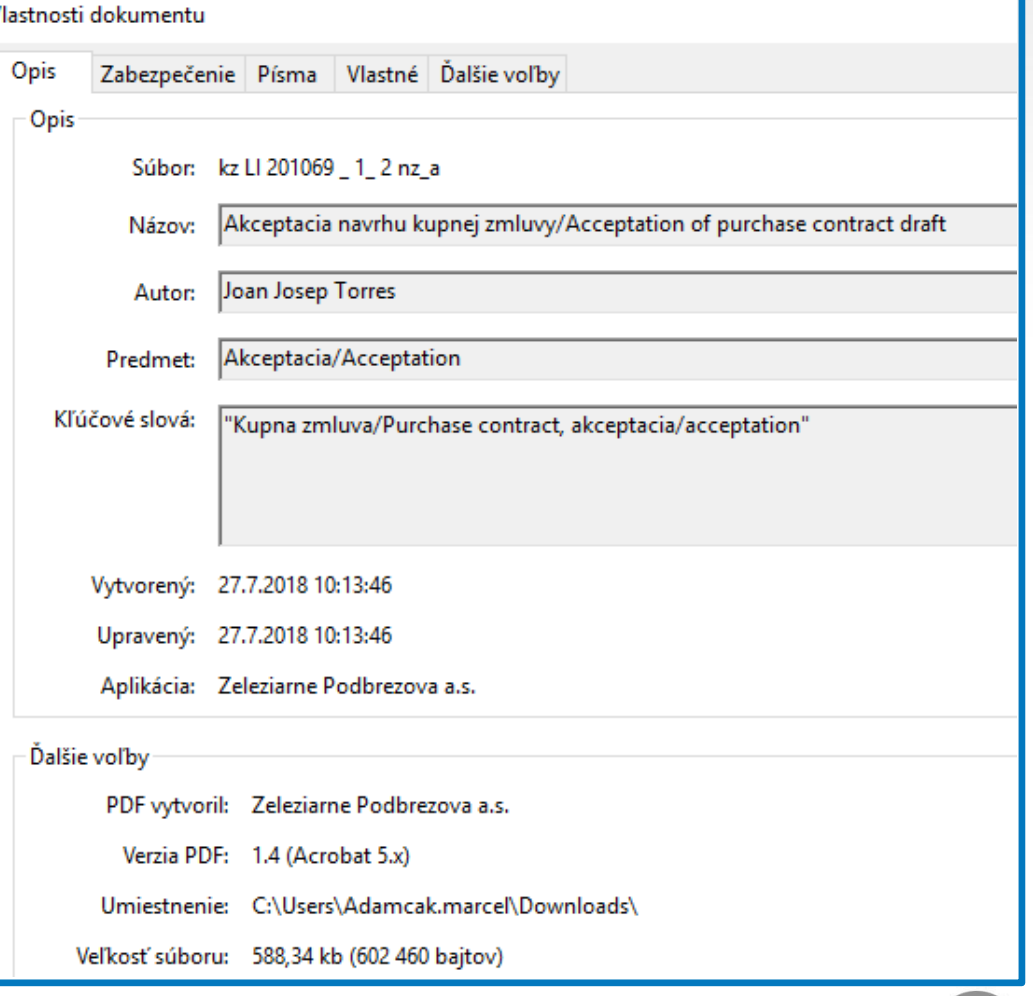

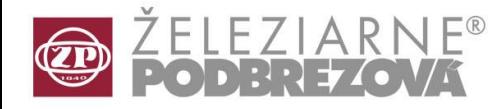

Both documents (Purchase contract draft and Acceptance of purchase contract …) can be viewed and printed. The filter button allows you to view the accepted purchase contracts and all purchase contracts respectively.

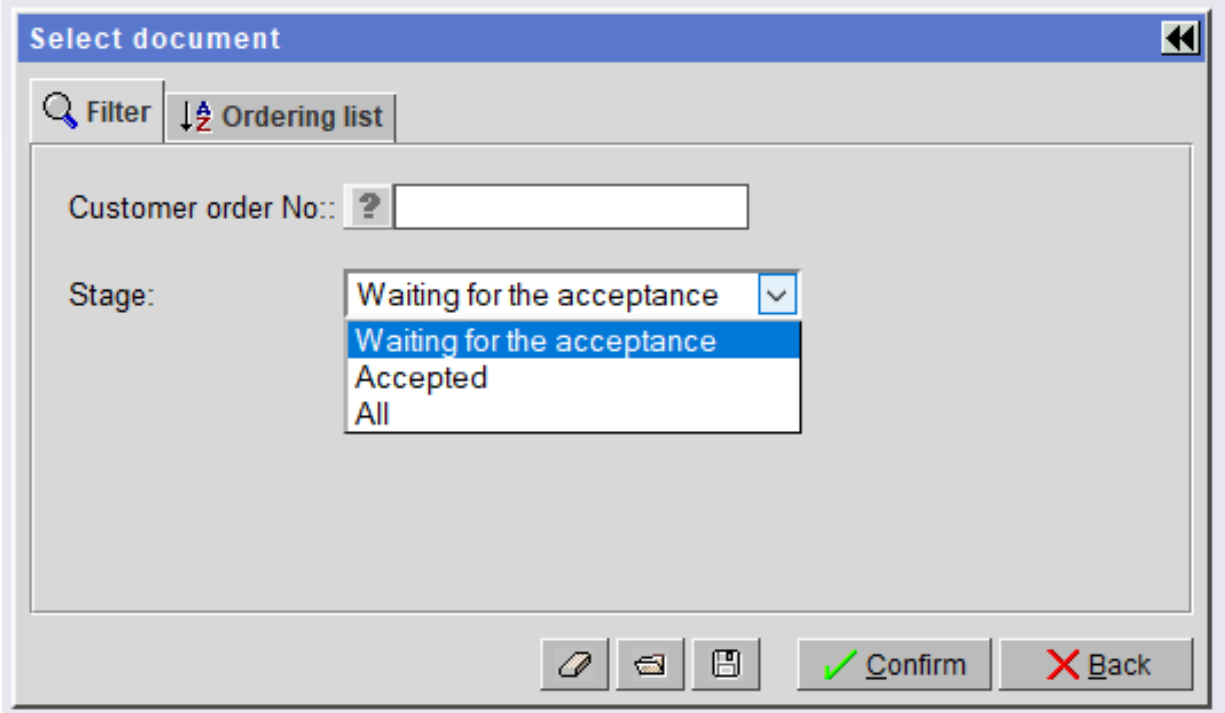

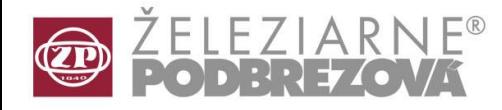

Select a desired item and after clicking to "Show", documents will be displayed in one single file on your screen.

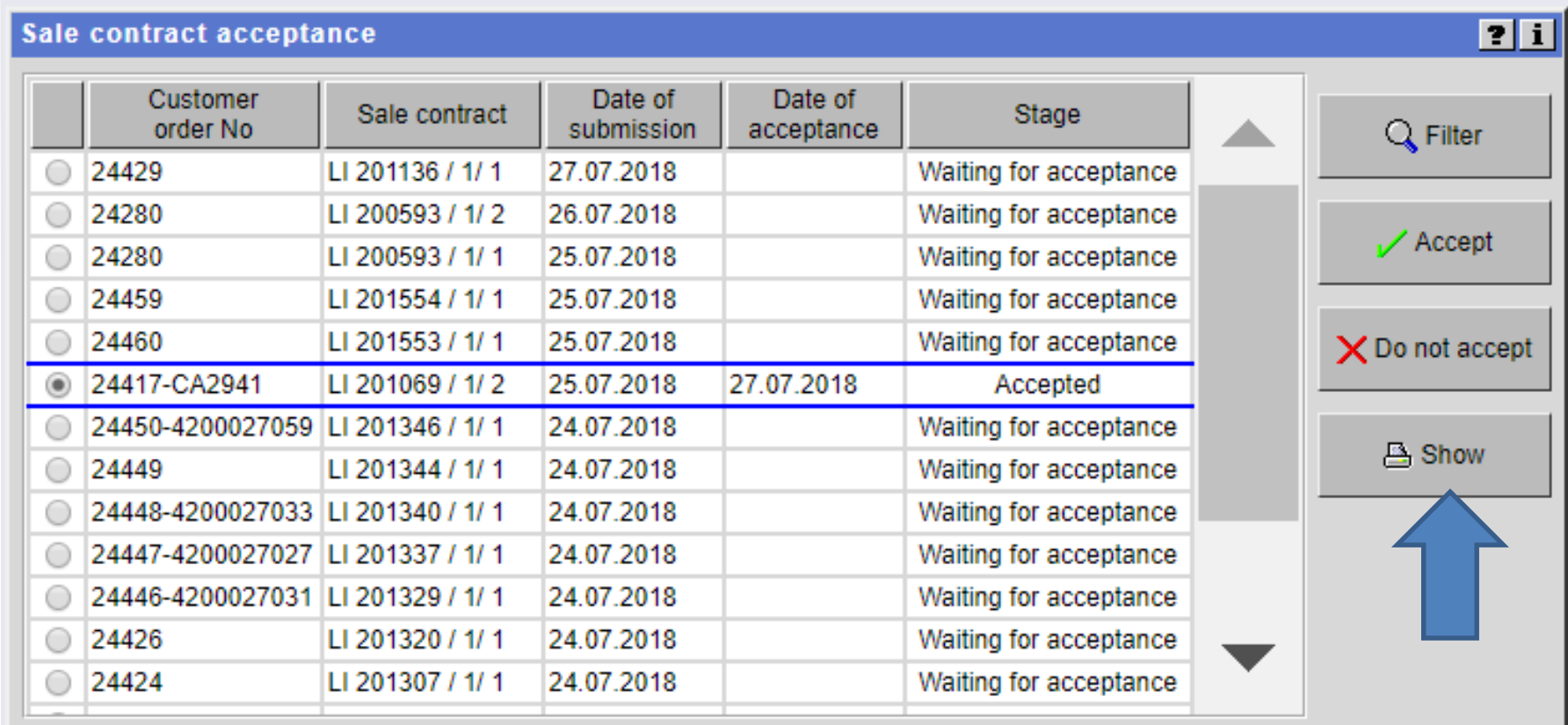

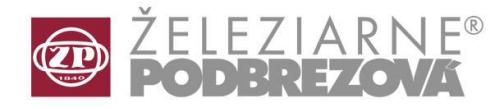

The name of the Foxit Reader folders now consist of the purchase contract number, the "nz" sign (purchase contract draft) and "a" sign (acceptance of purchase contract). Both documents are the integral part of the purchase contract.

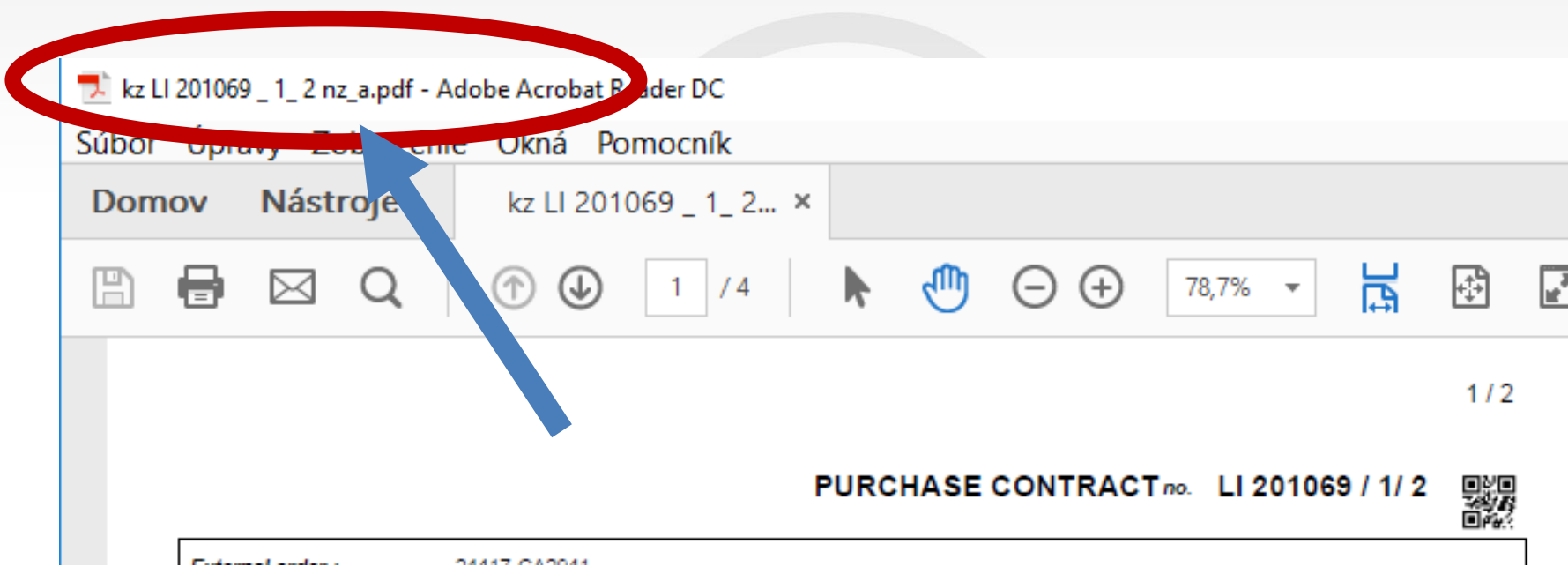

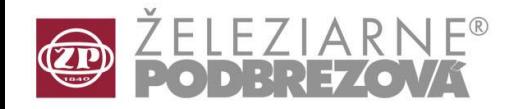

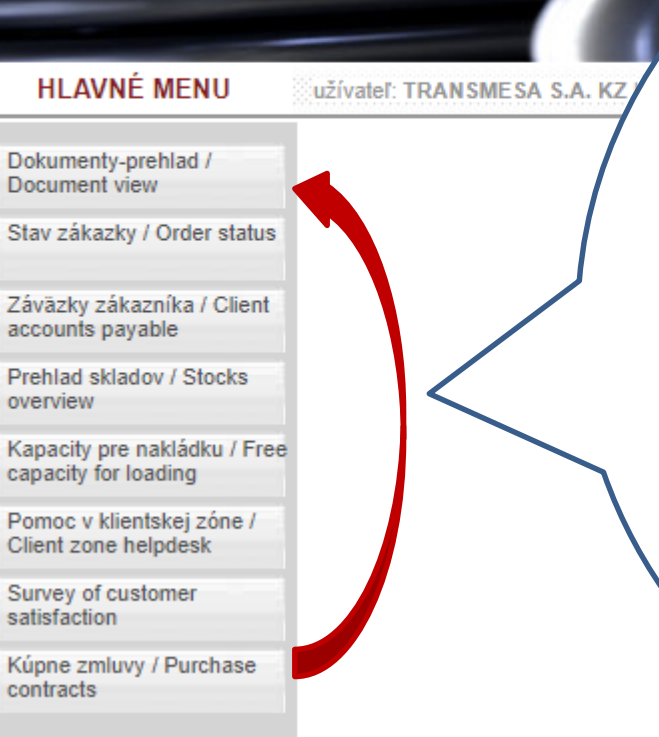

**Both docs -** *Purchase contract draft* **and** *Acceptance of purchase contract***, will be also displayed under Document view.**

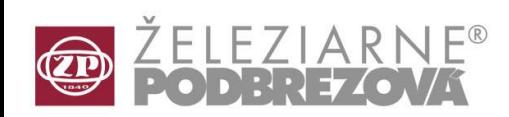

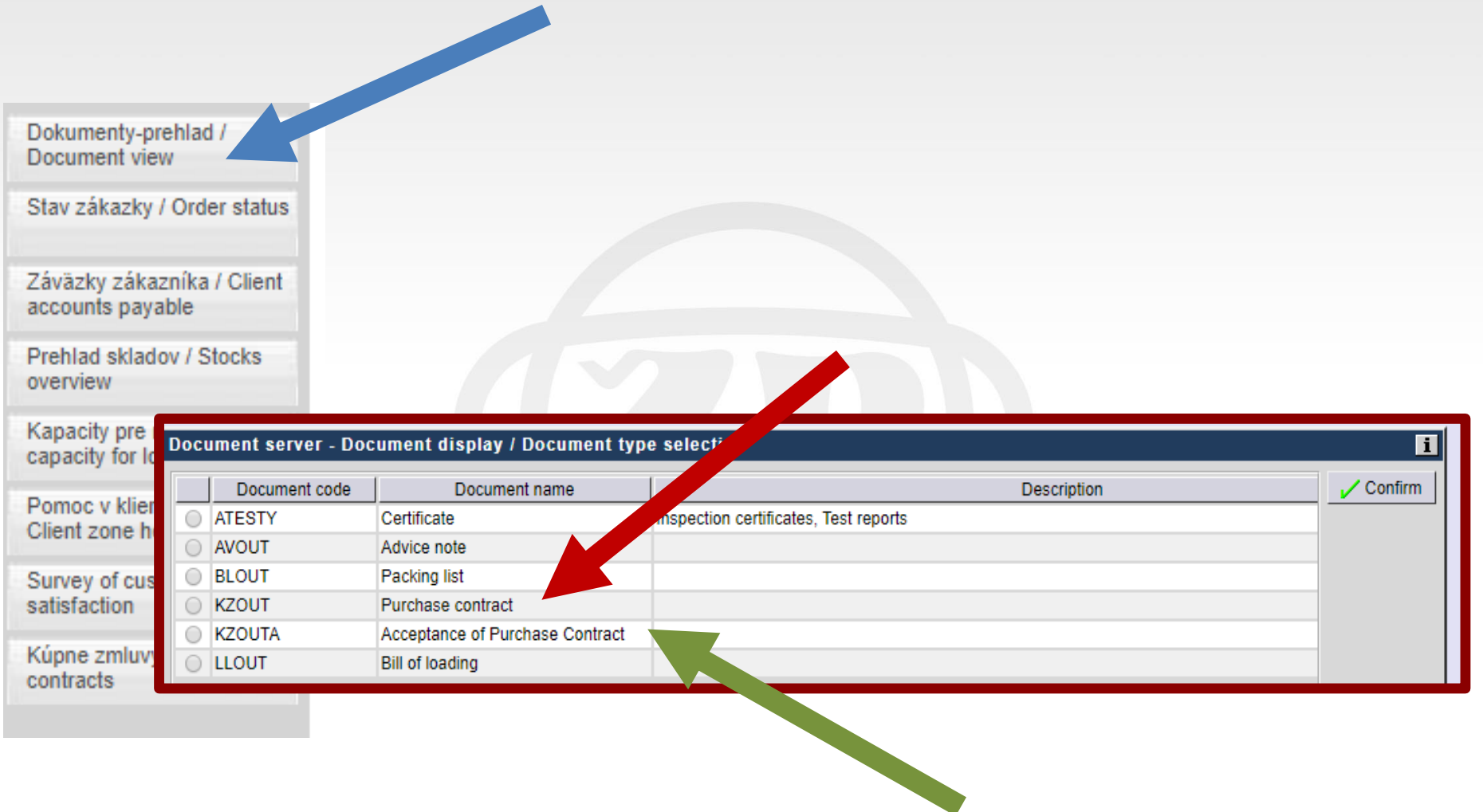